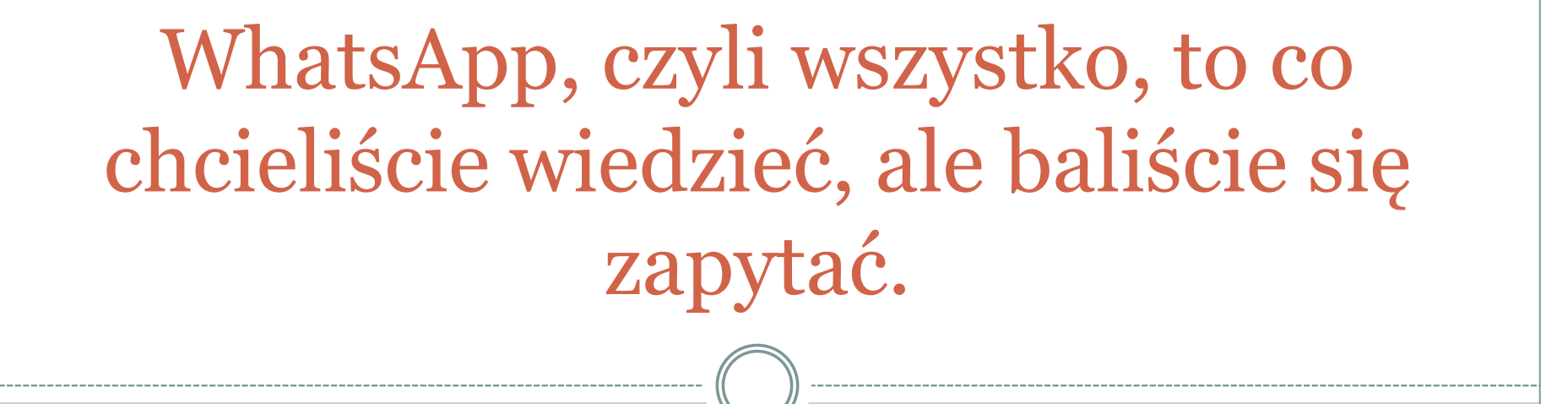

#### **K O N R A D P O S T A W A**

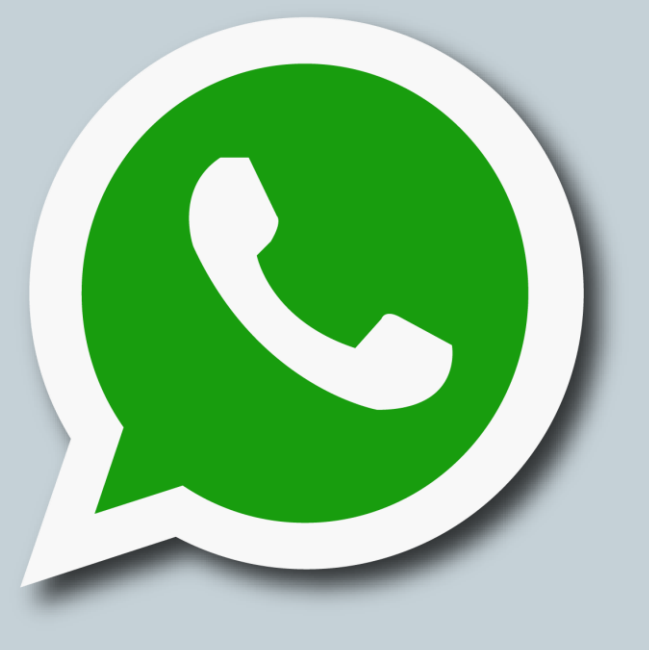

## WhatsApp

- Aplikacja pozwalająca na komunikację głosową, wideo oraz tekstową, pomiędzy użytkownikami.
- WhatsApp umożliwia przesyłanie danych jak zdjęcia, muzyka, filmy itp.
- Sama aplikacja jest darmowa i nie wymaga żadnych opłat za korzystanie z dostępnych funkcji.

**Wymagane jest jednak połączenie z Internetem, które jest płatne według indywidualnej stawki operatora komórkowego.**

### UWAGA!

- Podczas instalacji program zapyta o kod weryfikacyjny, który przyjdzie za pomocą SMS-a. Czasem WhatsApp może przechwycić ten kod i nie będzie konieczne wpisywanie.
- Przy pierwszym uruchomieniu program zapyta o częstotliwość synchronizacji naszych danych i rozmów z chmurą. Tu należy wybrać opcję "**NIGDY**".

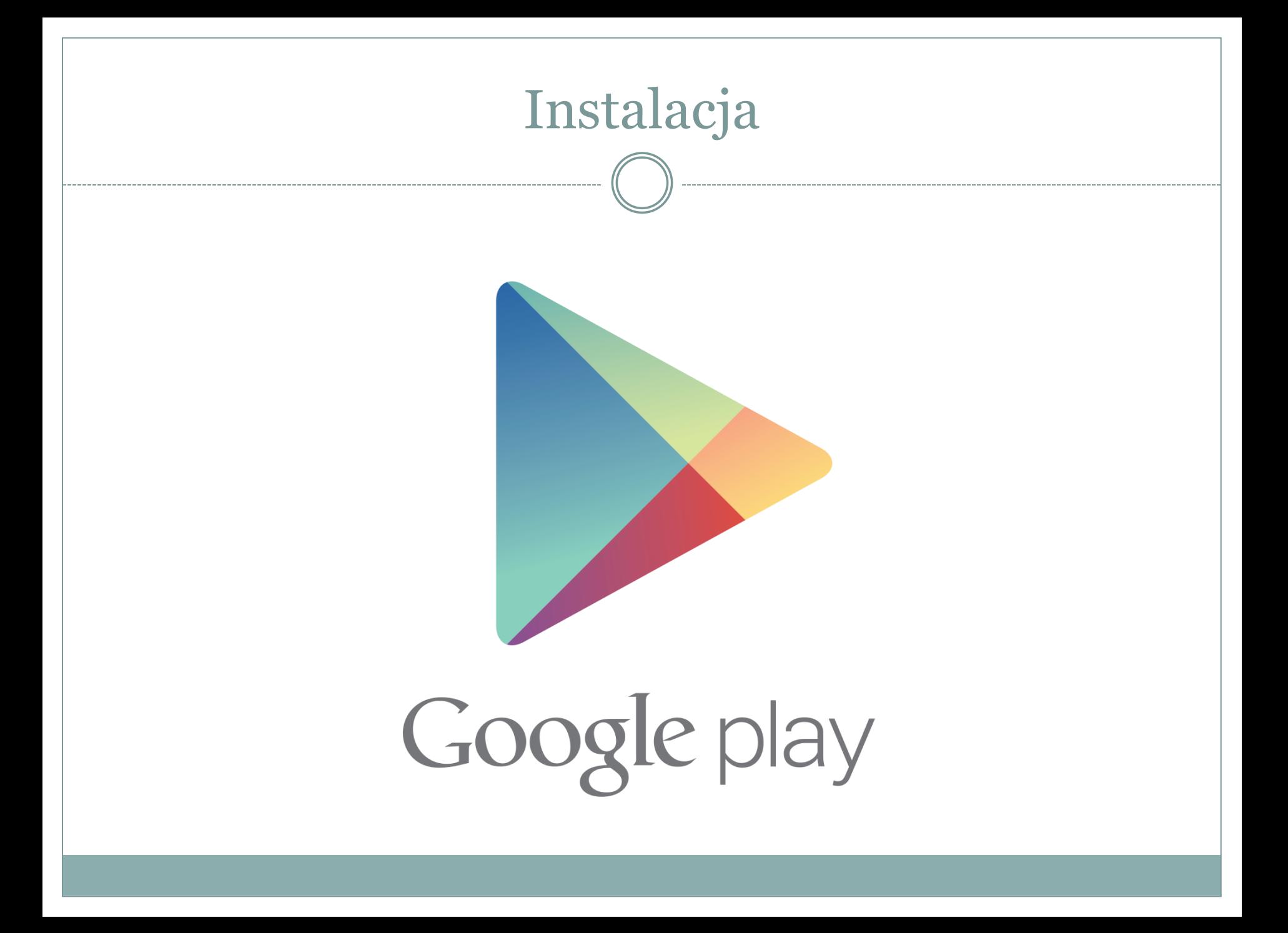

## Sklep Play

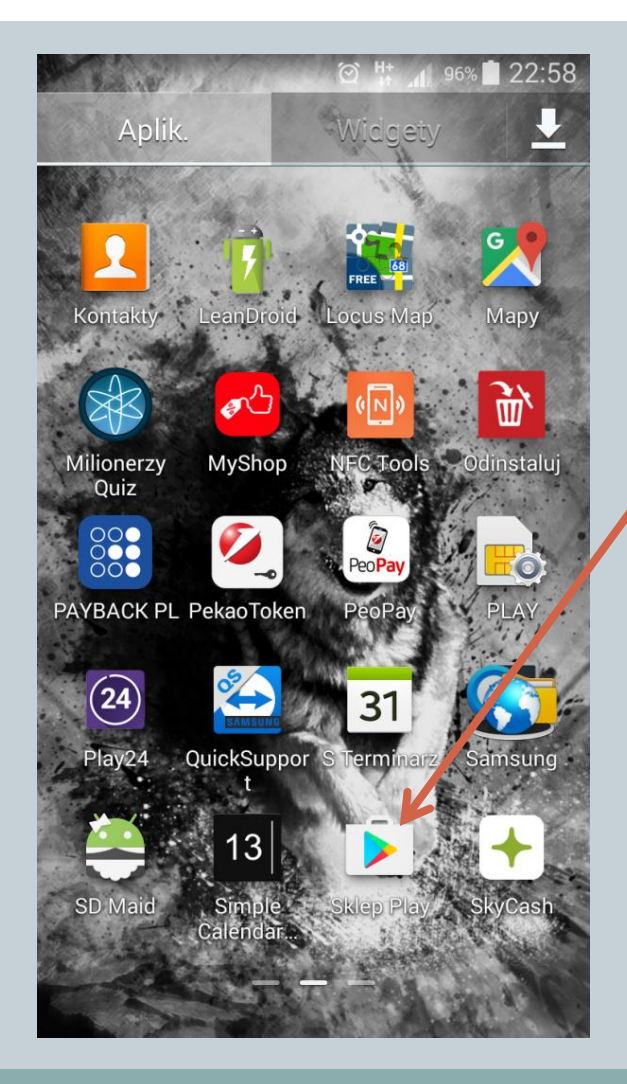

**Sklep Play** wyszukanie programu

**Instalacja aplikacji**

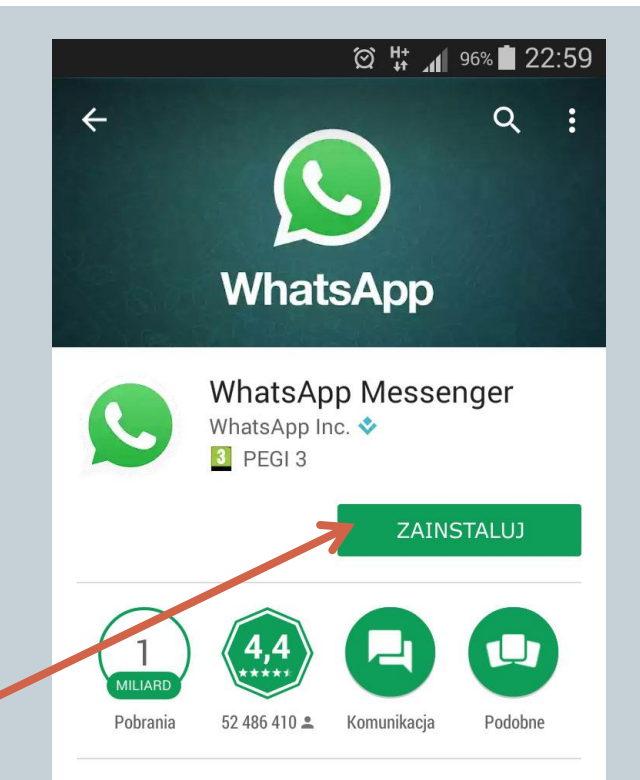

Prosty. Osobisty. Na żywo.

#### 崇 CO NOWEGO

· Status WhatsApp: udostępniaj w swoim statusie zdjęcia, filmy oraz GIFy i dziel się ze swoimi kontaktami jak Ci mija dzień.

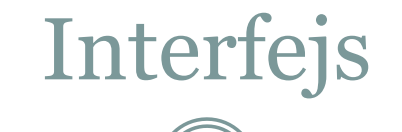

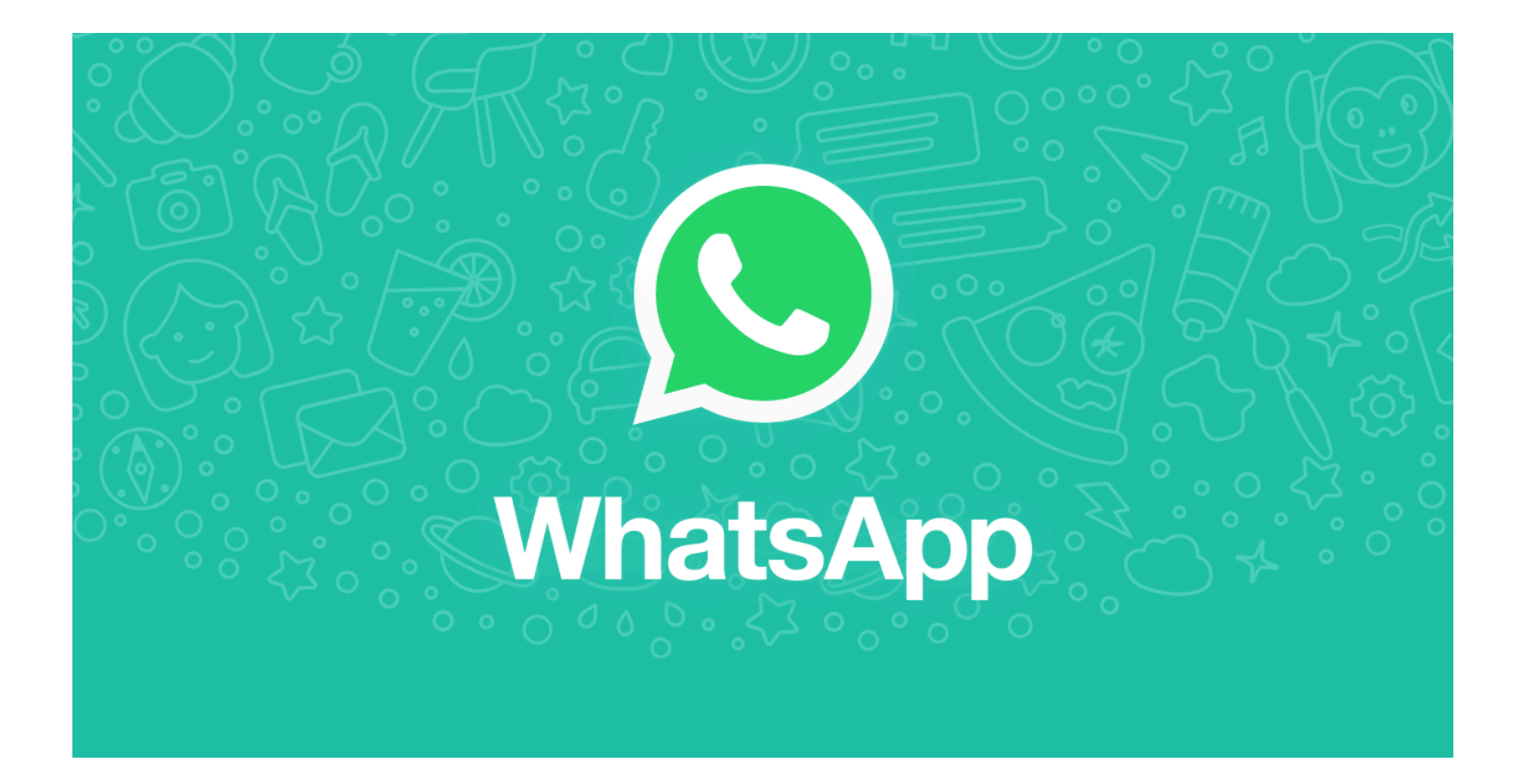

## Główne menu WhatsApp

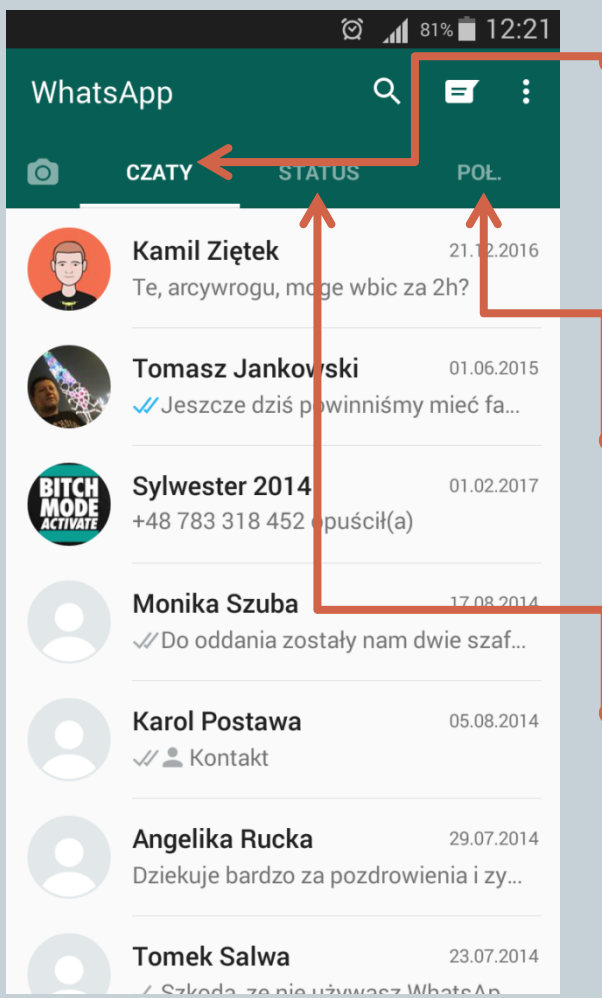

#### Czaty – ostatnie rozmowy tekstowe

Spis konwersacji z podziałem na osoby.

 Połączenia – głosowe lub wideo Można po prostu zadzwonić.

#### Status – krótka informacja

 Dzielenie się ze znajomymi swoimi przemyśleniami.

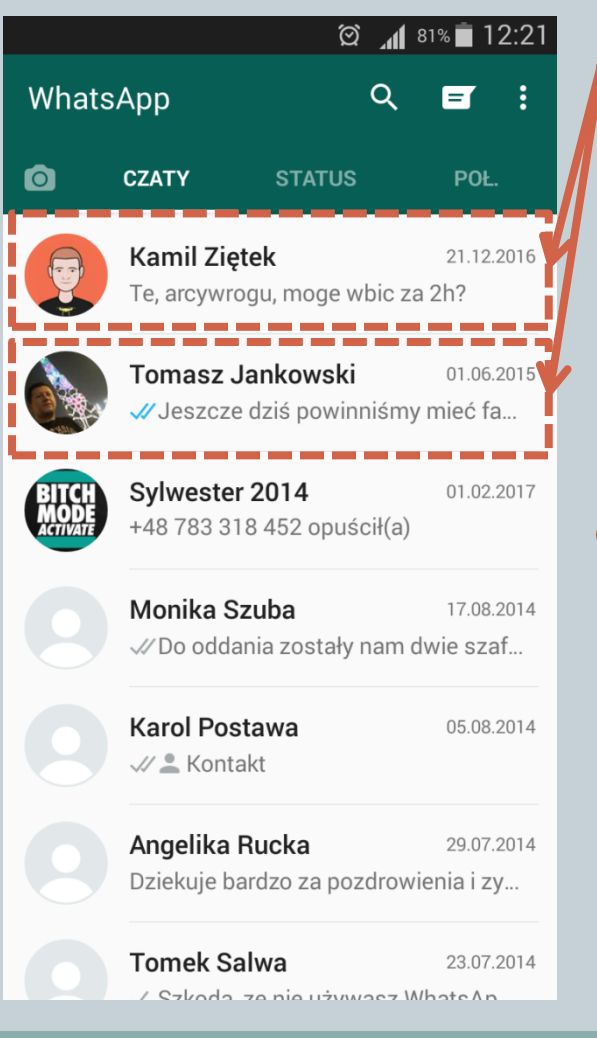

 Każda osoba ma swój osobny "wątek", co pozwala na szybkie zorientowanie się, kto do nas pisze.

**Czaty** 

 Możemy prowadzić rozmowy z kilkoma osobami na raz lub z całą grupą w jednym wątku.

### Status

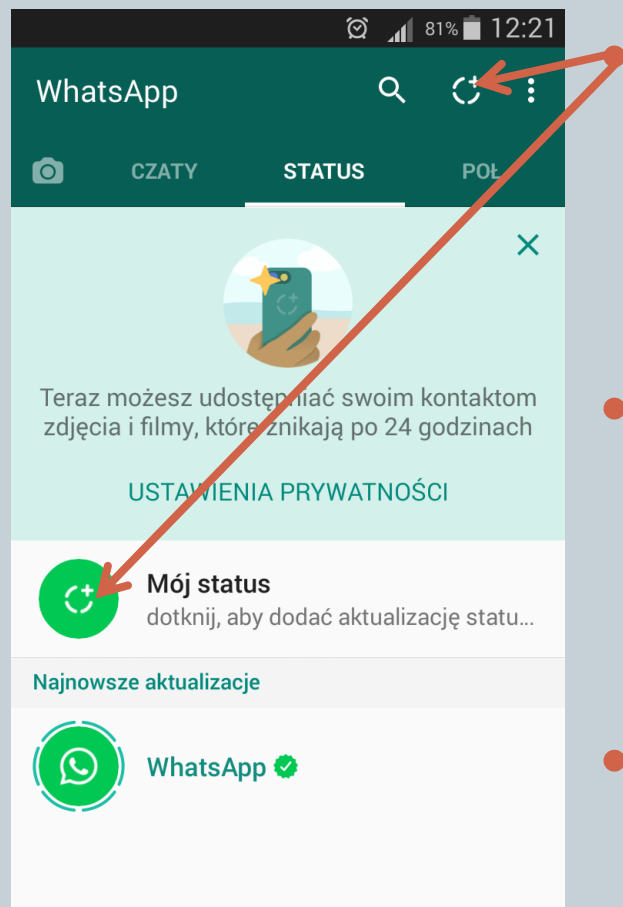

 Po naciśnięciu jednego z dwóch przycisków będziemy mogli wykonać zdjęcie i dodać do niego podpis.

• W ten sposób dzielimy się swoimi przemyśleniami, odkryciami, czy ciekawostkami.

 Możemy też po prostu odzwierciedlić tym swoje samopoczucie.

## Połączenia

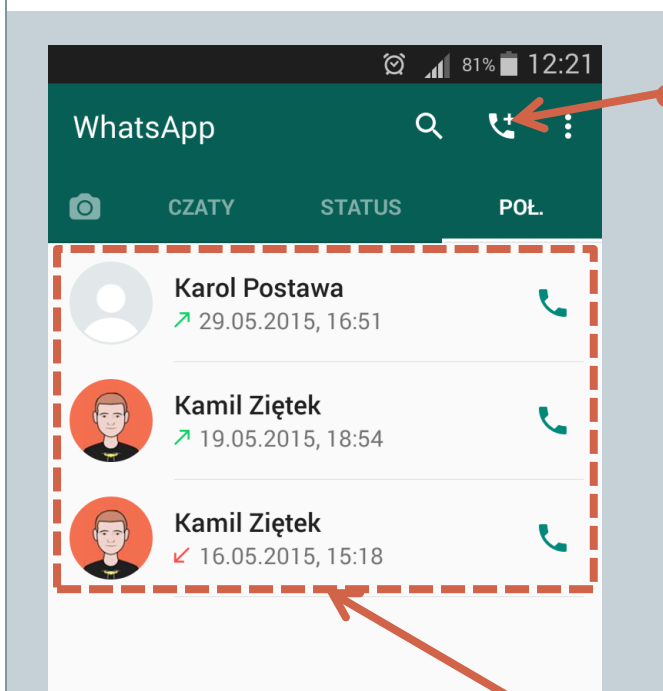

 Można też z tego miejsca wykonać połączenie głosowe lub wideo do dowolnej osoby z naszych kontaktów.

 Warunkiem jest to, by osoba do której dzwonimy miała włączony WhatsApp i dostęp do Internetu.

 Spis ostatnich połączeń – jak w klasycznym telefonie.

## Kontakty

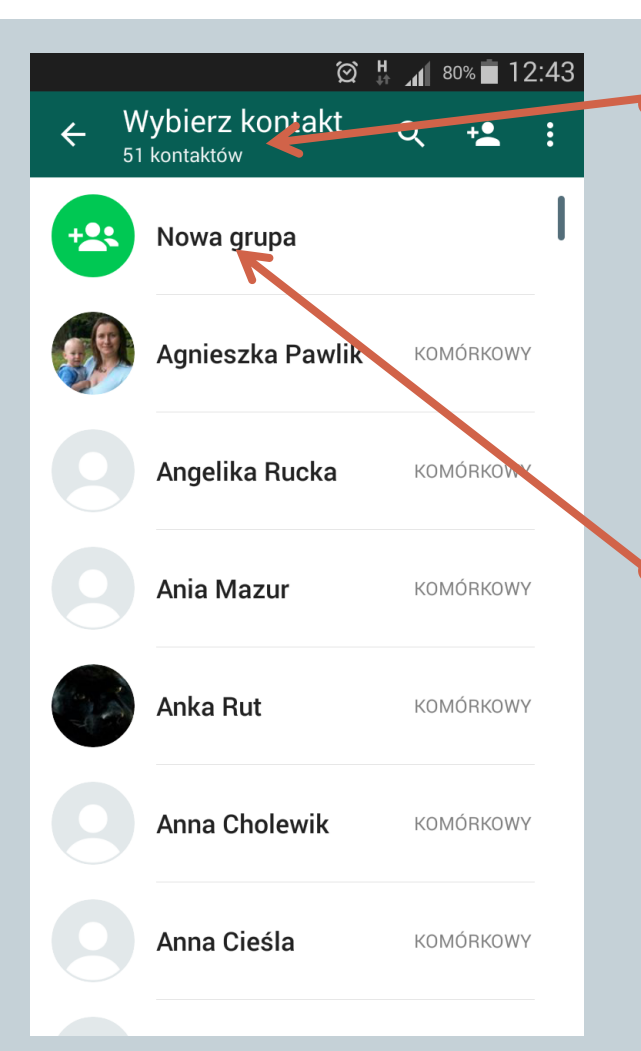

 Widzimy tu wszystkich naszych znajomych, którzy mają konto na WhatsApp. W moim przypadku jest to 51 osób.

 Nowa grupa, to sposób na konwersacje grupowe np. kiedy musimy coś przedyskutować w kilka osób jednocześnie.

#### Aparat cz. 1/2

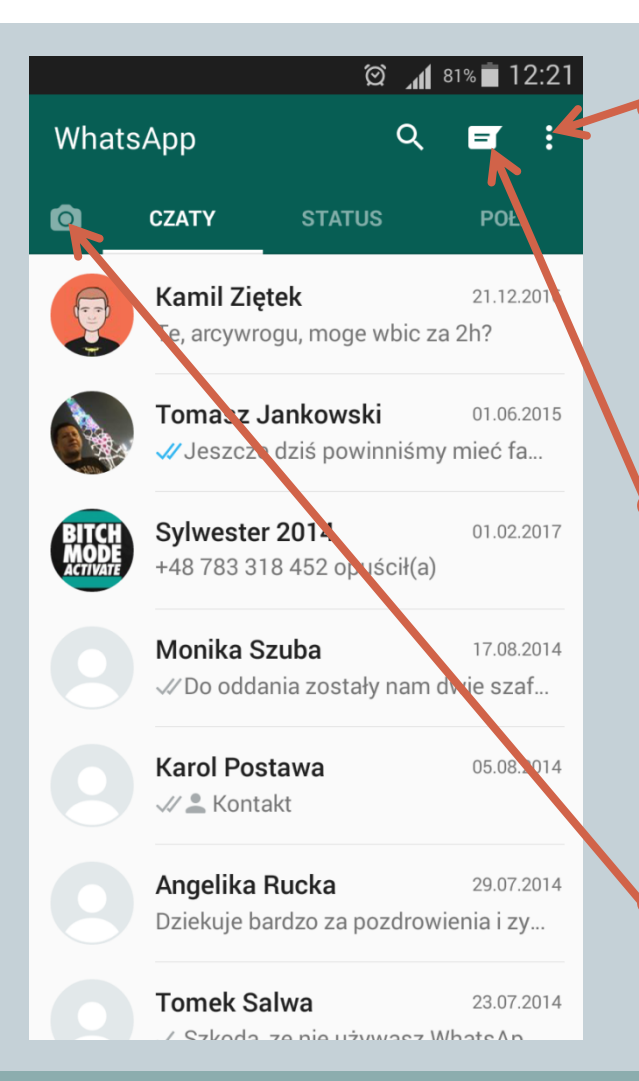

#### Ustawienia – wszystkie opcje programu

 Kontakty – pokazywałem je przed chwilą

Aparat – nowa opcja

#### Aparat cz. 2/2

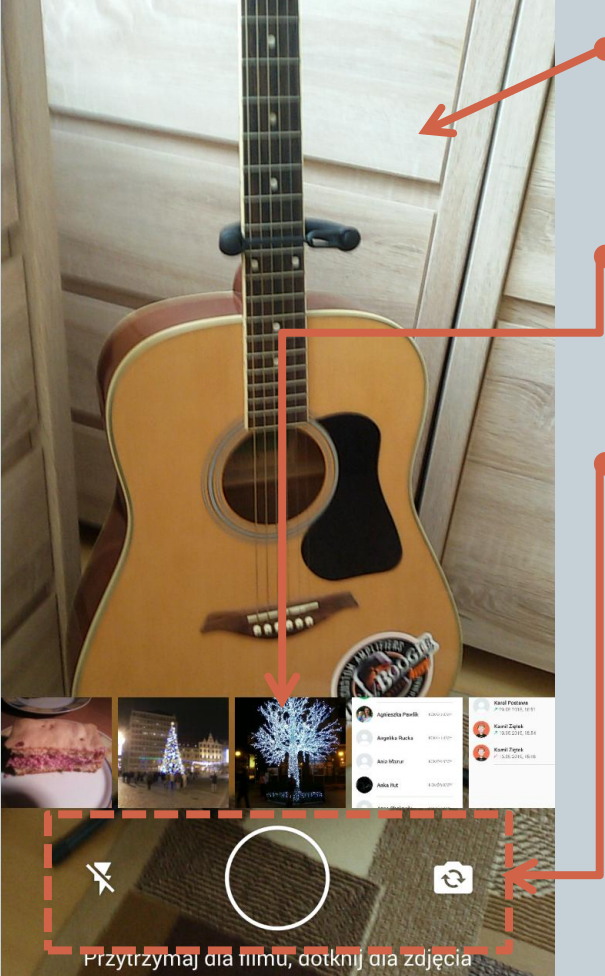

Widzimy pogląd z aparatu.

Na pasku są nasze ostatnie zdjęcia.

### Przyciski umożliwiają kolejno:

- Włączenie/wyłączenie lampy błyskowej
- Zrobienie zdjęcia
- Przełączenie aparatu tył/przód

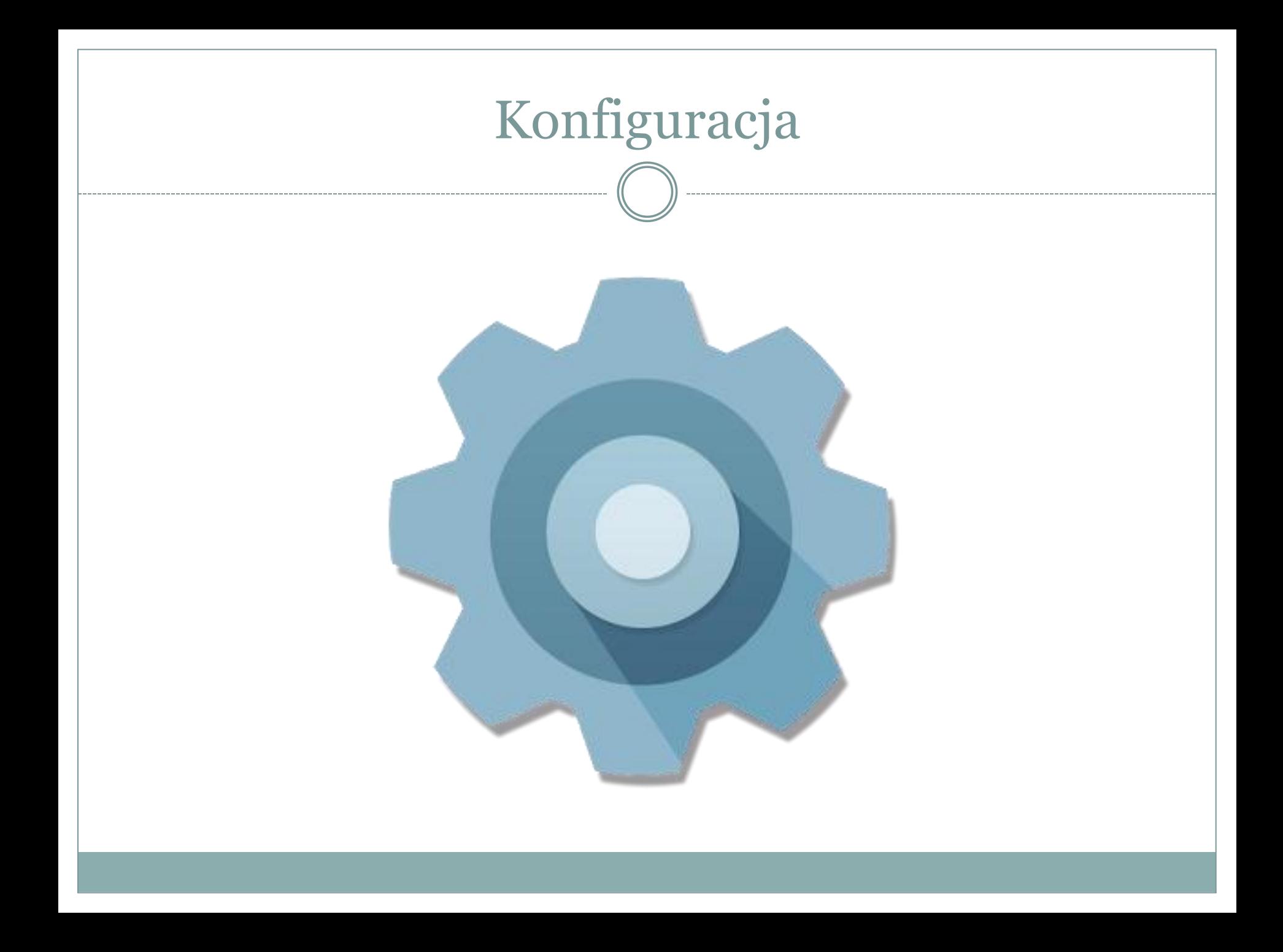

## Ustawienia

#### ◎ H 100%■ 22:22

#### Ustawienia

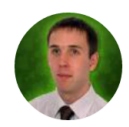

Konrad Postawa Wolontariat - to się opłaca?!

- Konto
- Czaty
- Powiadomienia
- Użycie danych

Kontakty

O aplikacji i pomoc

Profil – zdjęcie i nazwa użytkownika

- Konto prywatność oraz zabezpieczenia
- Czaty czyli ustawienia rozmów tekstowych
- Powiadomienia sposób informowania o połączeniu/wiadomości
- Użycie danych limitowanie połączeń do Internetu
- Kontakty ustawienia książki adresowej
- O aplikacji i pomoc status systemu i informacje o licencji

## Profil

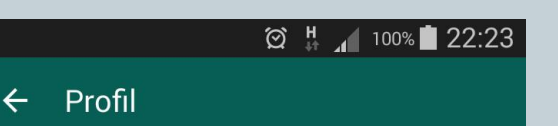

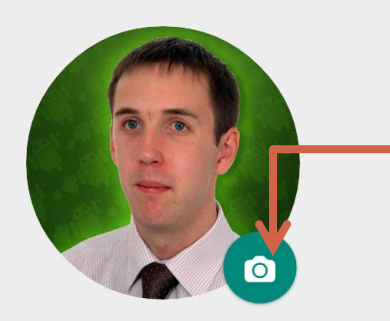

 Możemy tu ustawić zdjęcie profilowe. Wybieramy z galerii lub robimy zdjęcie aparatem.

 Definiujemy nazwę użytkownika widoczną w WhatsApp.

To nie jest Twoja nazwa użytkownika, ani PIN. Ta nazwa bedzie widoczna dla Twoich kontaktów w WhatsApp.

Status i numer telefonu

**Konrad Postawa** 

Wolontariat - to się opłaca?!

+48 502 286 773

Ustawiamy tekst statusu.

## Konto

#### $\textcircled{2}$   $\text{H}$   $\text{M}$  69% 17:48

#### $\leftarrow$  Konto

Prywatność

Zabezpieczenia

Weryfikacja dwuetapowa

Zmień numer

Usuń konto

 Prywatność – ustawienia tego jak jesteśmy widziani w Internecie.

- Zabezpieczenia można tu włączyć powiadomienia o bezpieczeństwie.
- Weryfikacja dwuetapowa alternatywna metoda logowania.
- Zmień numer zmiana numeru telefonu.
- Usuń konto tu naciskamy jak chcemy skasować konto WhatsApp.

## Prywatność

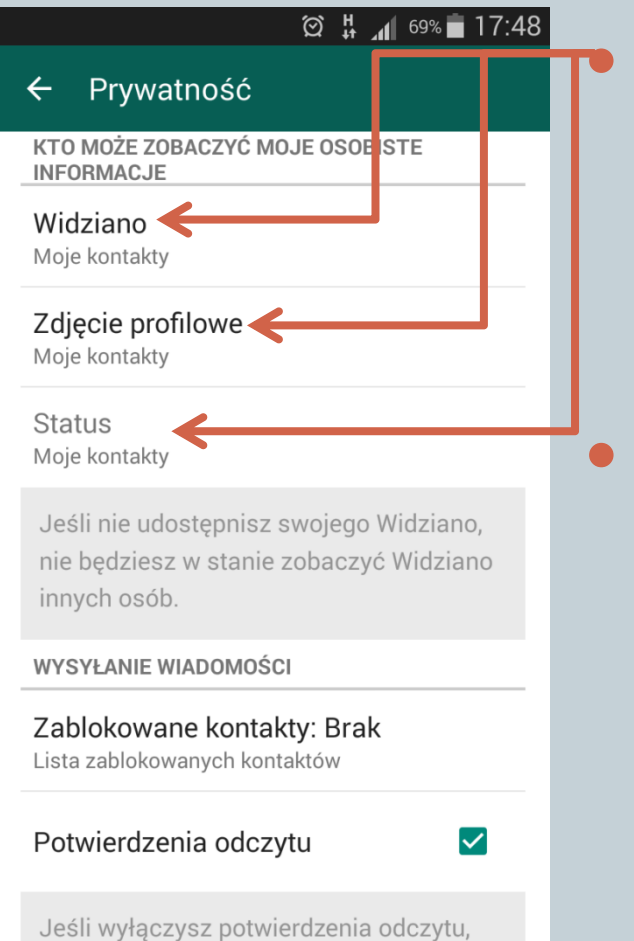

nie będziesz w stanie zobaczyć

 Widziano, zdjęcie profilowe i status ustawiamy na "Moje **kontakty**".

 Resztę ustawień prywatności możemy śmiało pozostawić bez zmian.

### **Czaty**

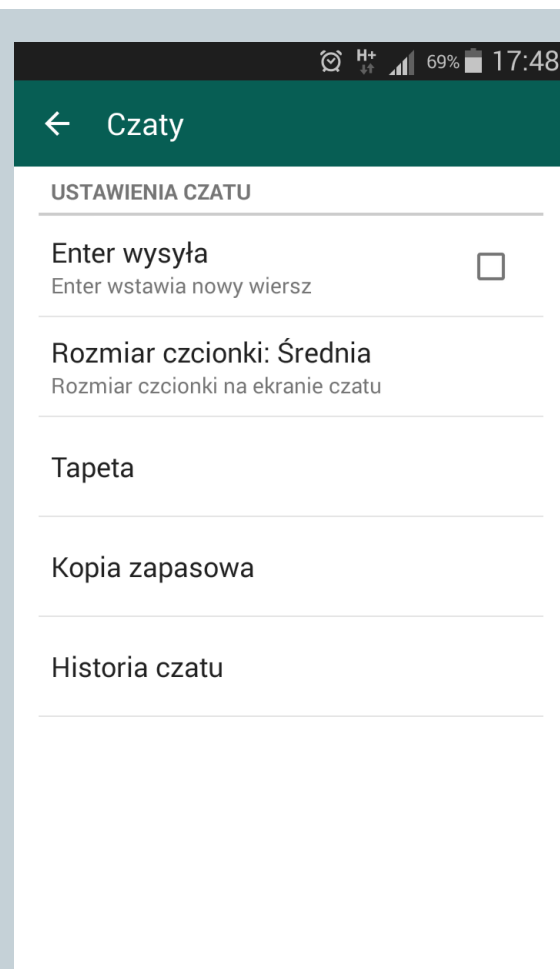

 Enter wysyła – nie fajna opcja, bo można coś przez pomyłkę wysłać.

 Zmiana wielkości czcionki, jeśli dla kogoś jest niewyraźna.

- Tapeta zmiana tła czatu.
- Kopia zapasowa tu ustawiamy synchronizację.
- Historia czatu zarządzanie archiwalnymi danymi.

### Kopia zapasowa

#### © H 169% 17:49

#### Kopia zapasowa

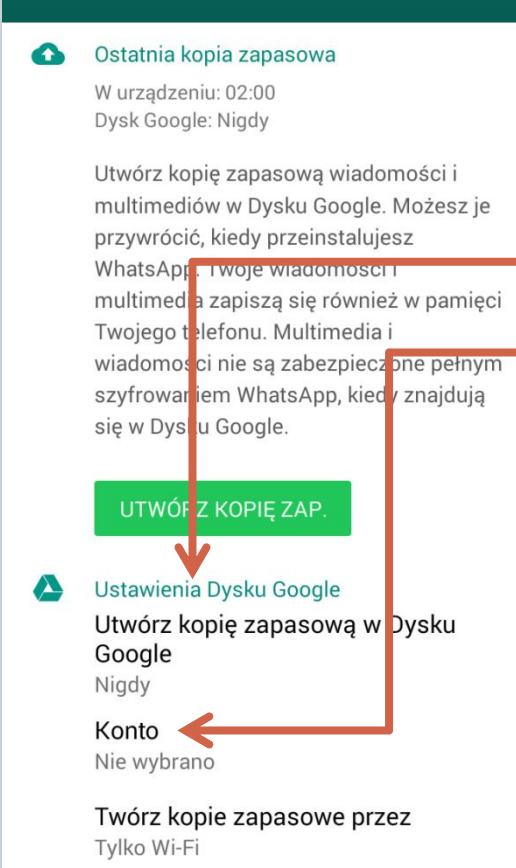

 Utwórz kopię zapasową bezwzględnie ustawiamy na "**Nigdy**".

Konto – nie wybieramy.

 Reszta ustawień powinna pozostać bez zmian.

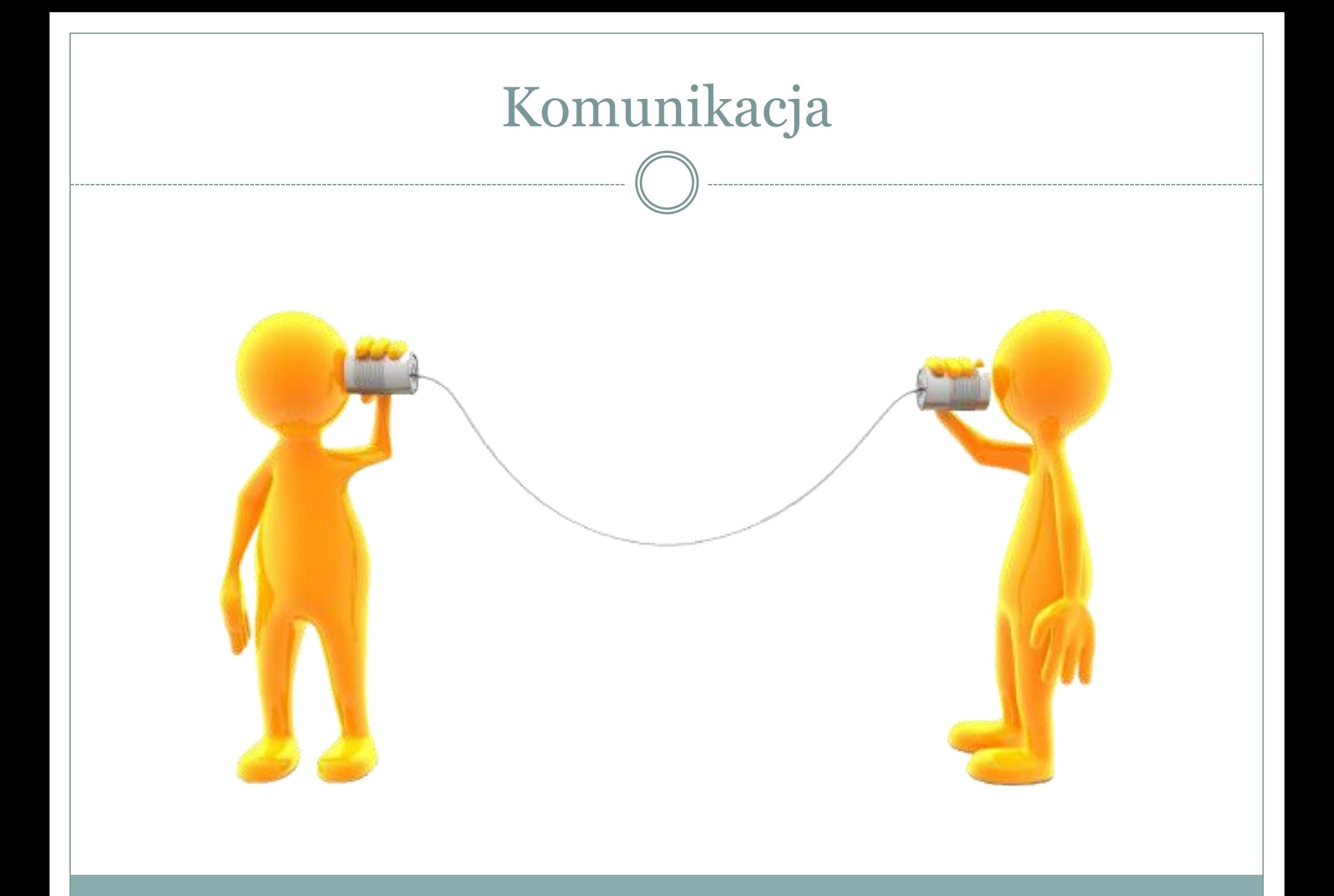

## Komunikacja - opcje

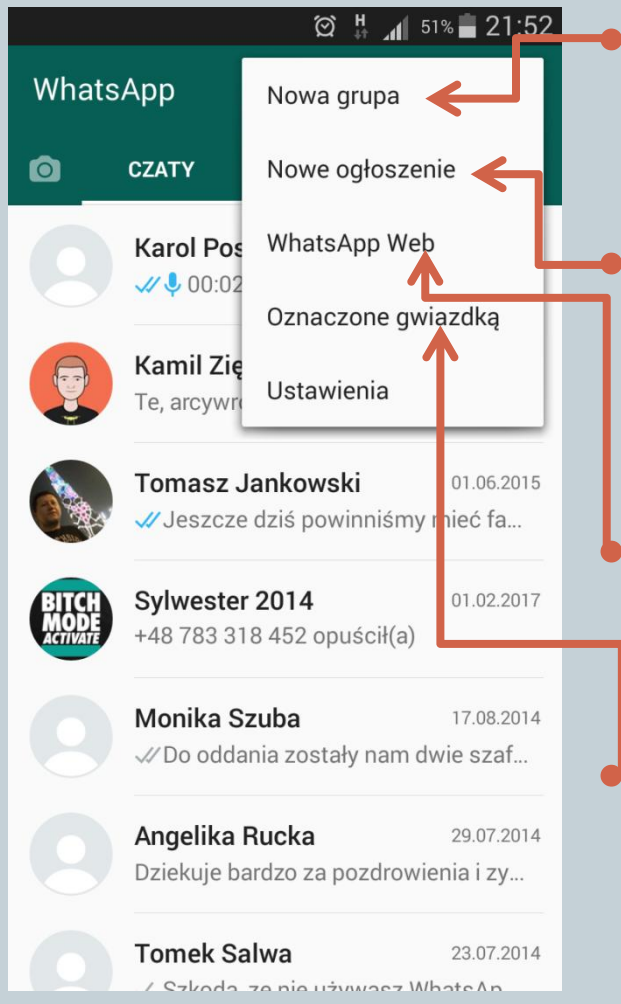

 Nowa grupa – tworzymy grupę do rozmowy "konferencyjnej".

 Nowe ogłoszenie – coś w rodzaju korespondencji seryjnej. Wysyłamy wiadomość do wybranych osób.

 WhatsApp Web – korzystamy z WhatsApp na komputerze.

 Oznaczone gwiazdkę, - to grupy, osoby lub konwersacje, które chcemy zaznaczyć jako ulubione.

## Łączenie WhatsApp z komputerem

#### ◎ H 19:42

#### Zeskanuj kod  $\leftarrow$

囸

W komputerze odwiedź web.whatsapp.com i zeskanuj kod OR

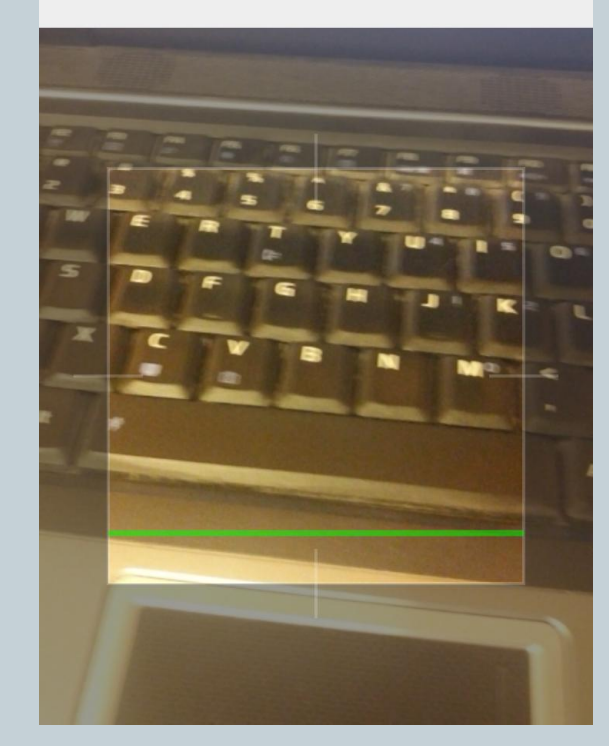

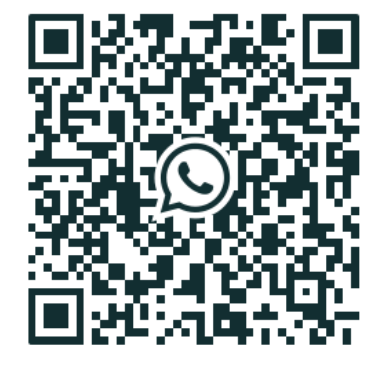

#### WhatsApp

Użyj WhatsApp w swoim telefonie, aby<br>zeskanować kod

Wylogowanie nastąpi po paru minutach nieaktywności

Nie wylogowuj mnie

Aby zmniejszyć zużycie danych komórkowych, podłącz telefon do sieci Wi-Fi

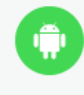

Android Otwórz WhatsApp - Menu - WhatsApp Web

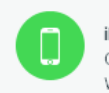

iPhone Otwórz WhatsApp - Ustawienia - WhatsApp Web

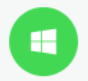

Windows Phone Otwórz WhatsApp -Menu - WhatsApp Web

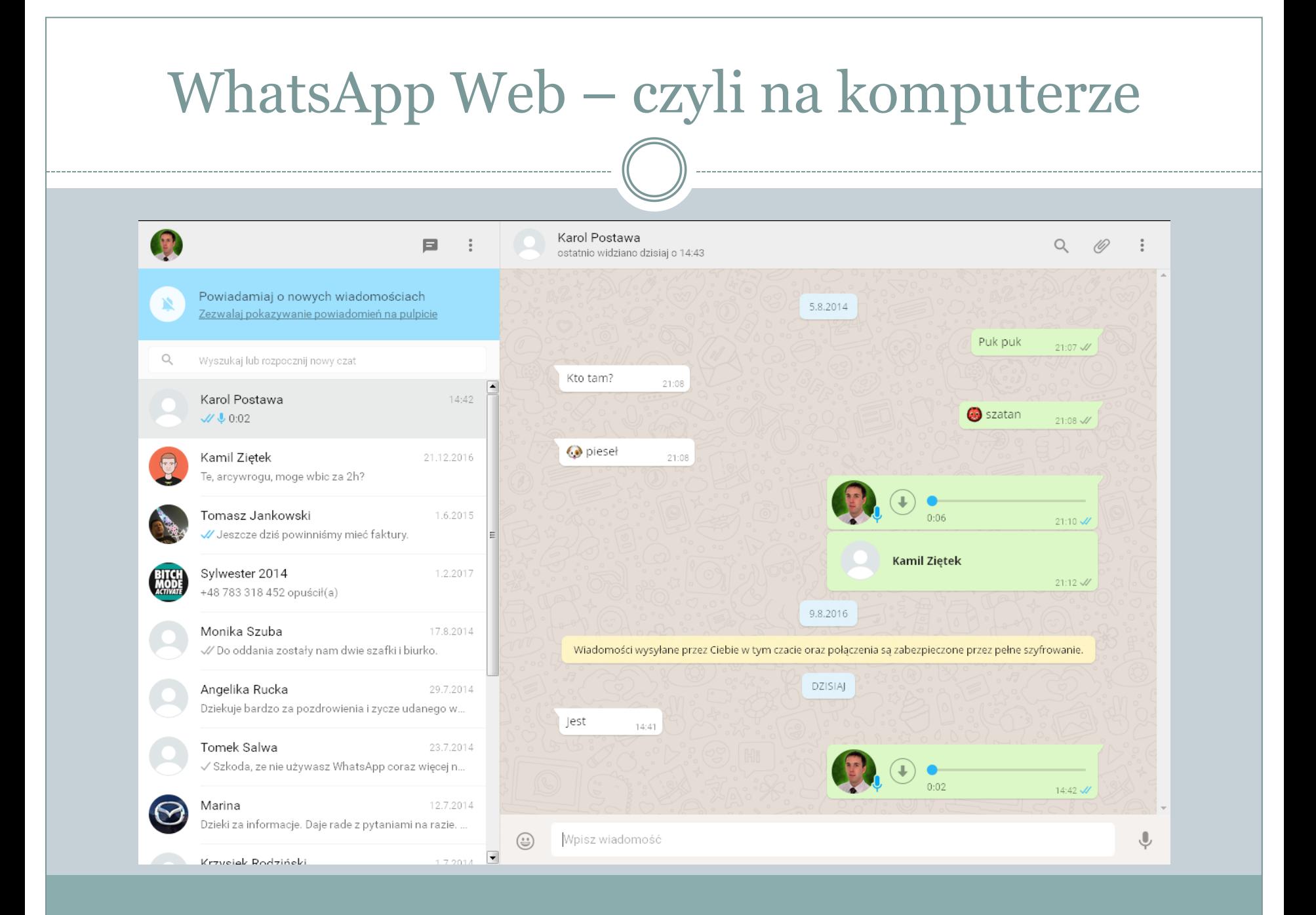

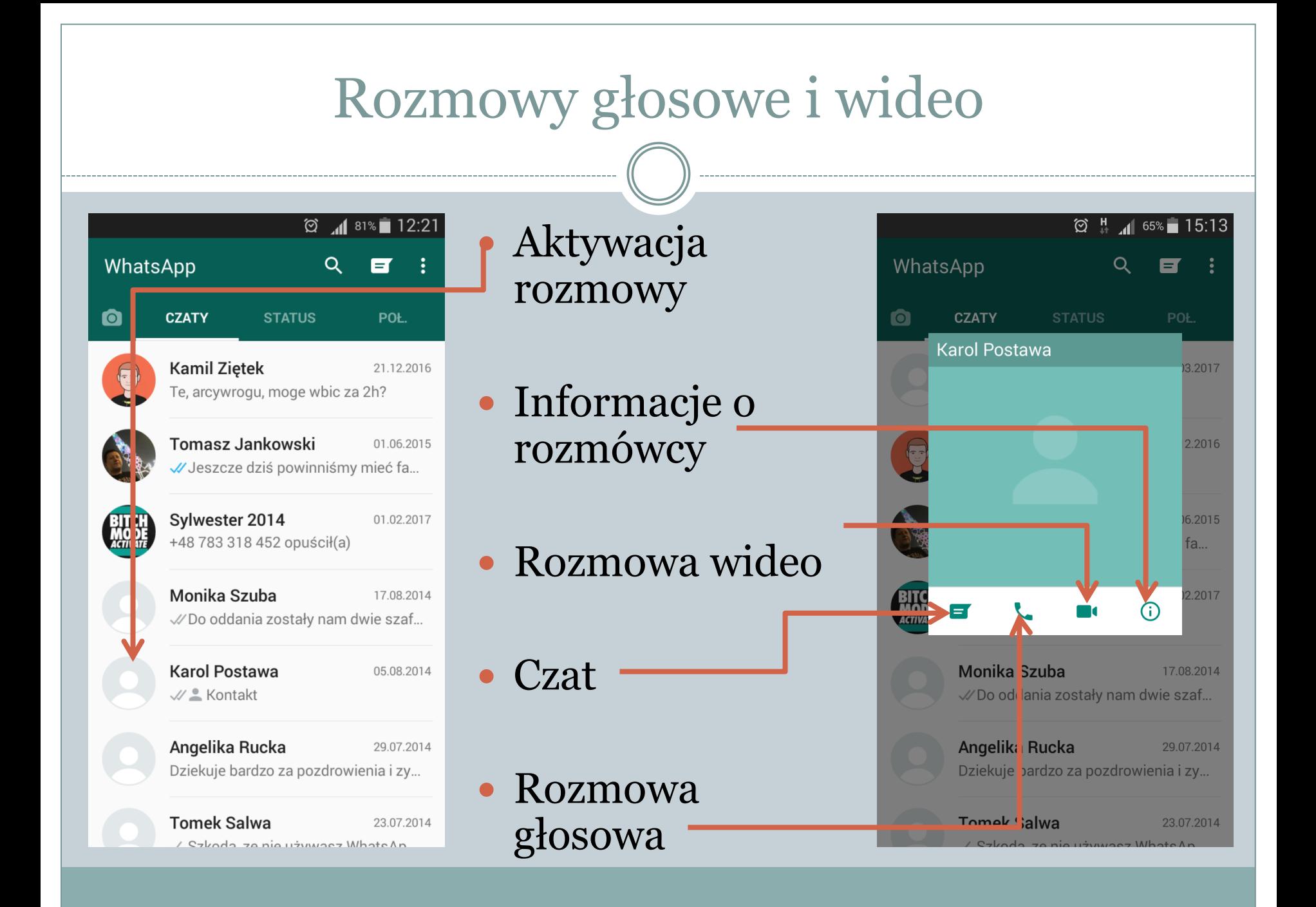

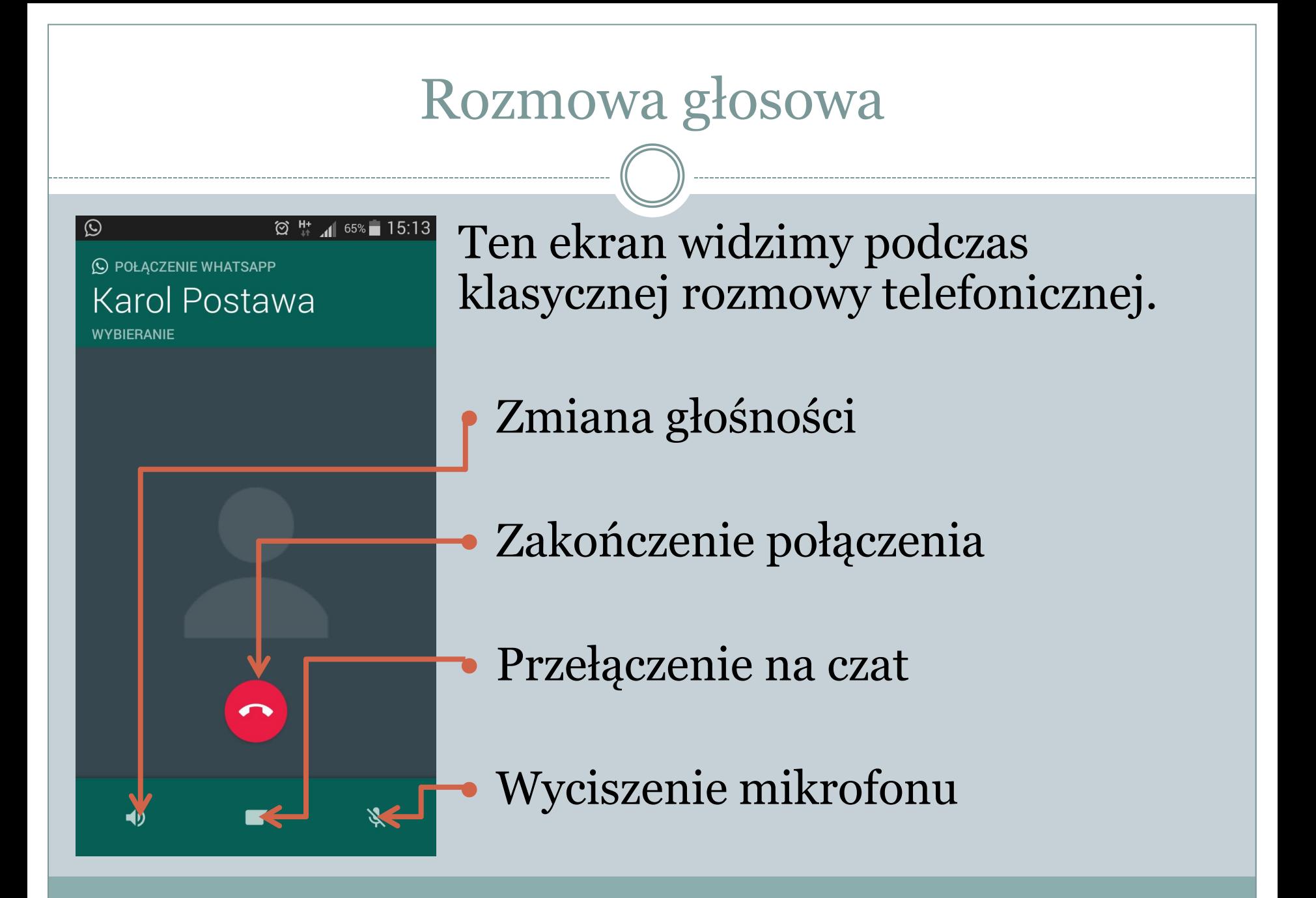

### Rozmowa wideo

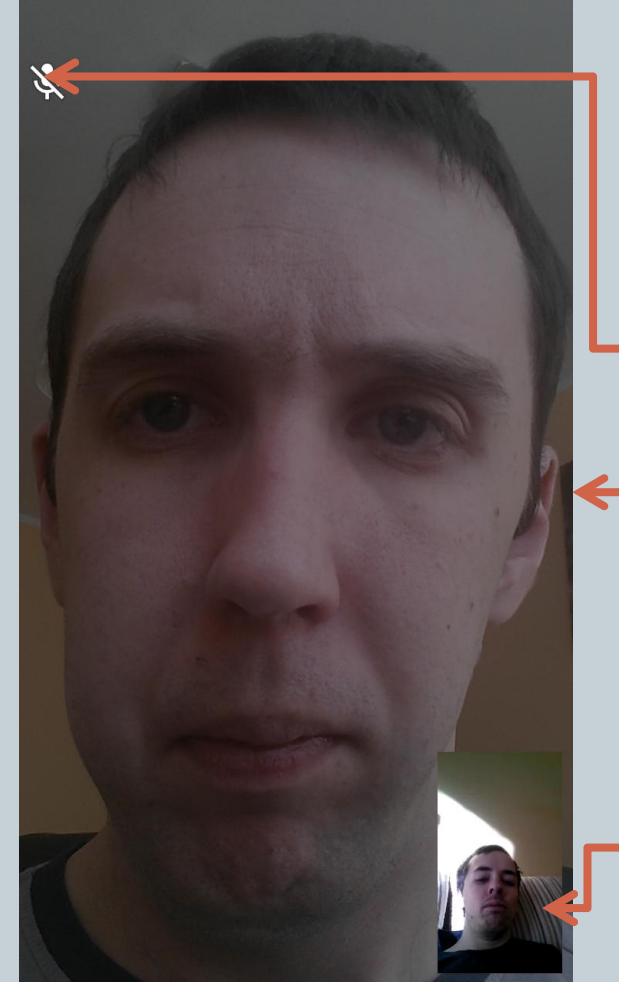

Ten ekran widzimy podczas wideo rozmowy.

 Informacja o wyciszonym głośniku

Widok z kamery rozmówcy

Podgląd z naszej kamery

## Czat – czyli rozmowa

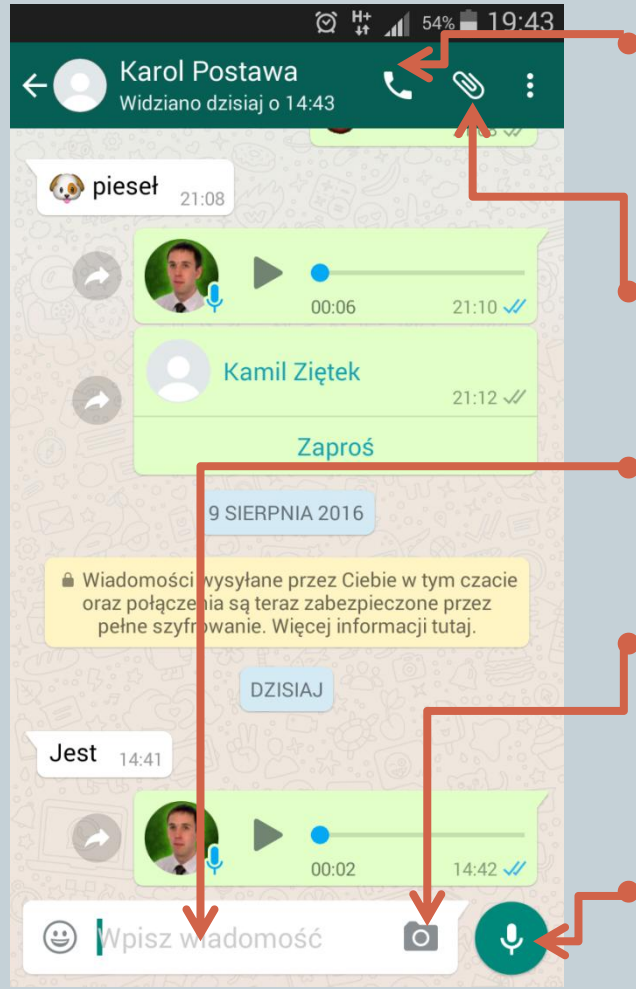

 Możemy zadzwonić – rozmowa głosowa lub wideo.

Mam możliwość dodania załącznika.

Możemy oczywiście pisać.

 Istnieje możliwość przesłania zdjęcia.

 Ostatecznie zostaje jeszcze nagranie wiadomości głosowej.

### Dzwonienie

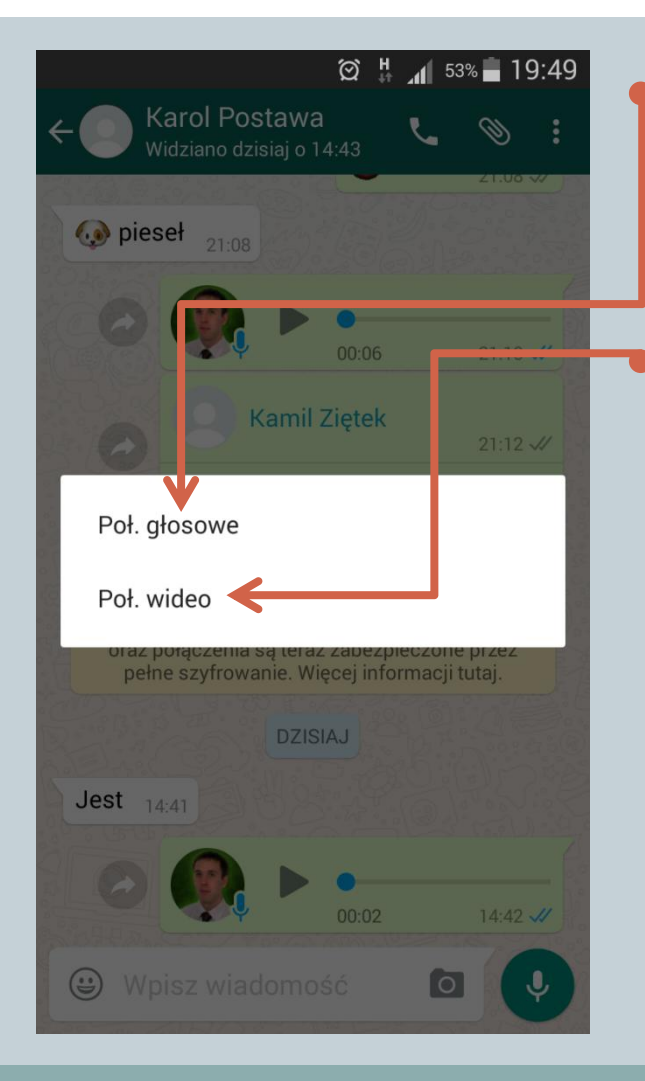

 Połączenie głosowe, czyli klasyczne telefonowanie.

 Połączenie wideo – czyli rozmowa jak na Skype.

**Taka komunikacja generuje dość duży przepływ danych, więc trzeba uważać, by nie skończył się nam pakiet Internetu.**

## Załączniki

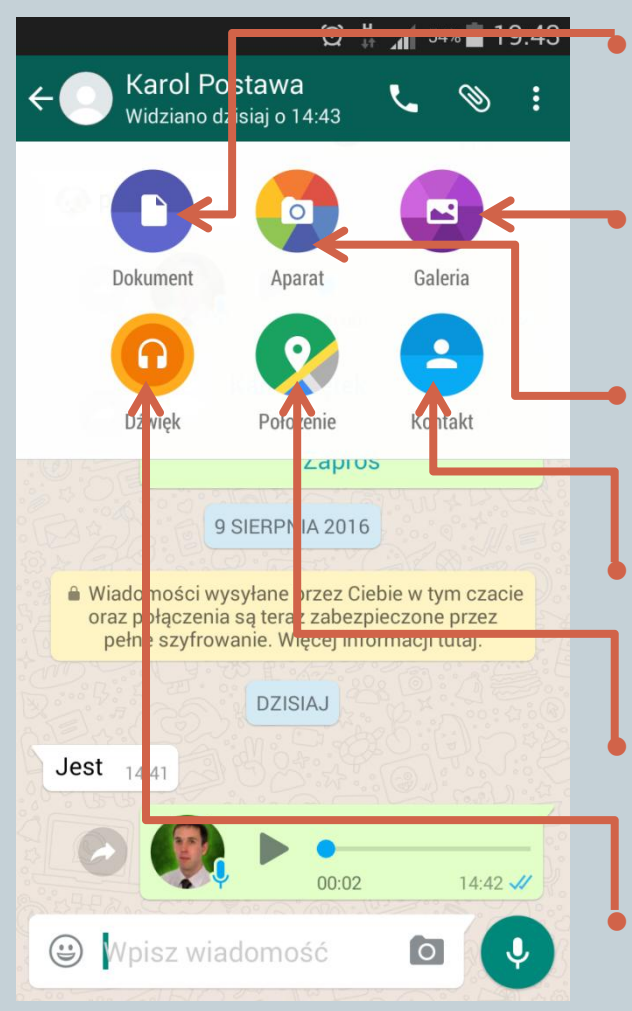

 Dokumenty np. plik tekstowy, arkusz kalkulacyjny itp.

 Galeria pozwala na załączenie zdjęcia, które zrobiliśmy wcześniej.

 Aparat – wykonujemy zdjęcie i od razu wysyłamy.

 Kontakt służy do dzielenia się wizytówkami vCard.

 Położenie – przesyła mapę wraz z lokalizacją.

 Dźwięk – przesyłaniem muzyki, nagrań z dyktafonu, melodii.

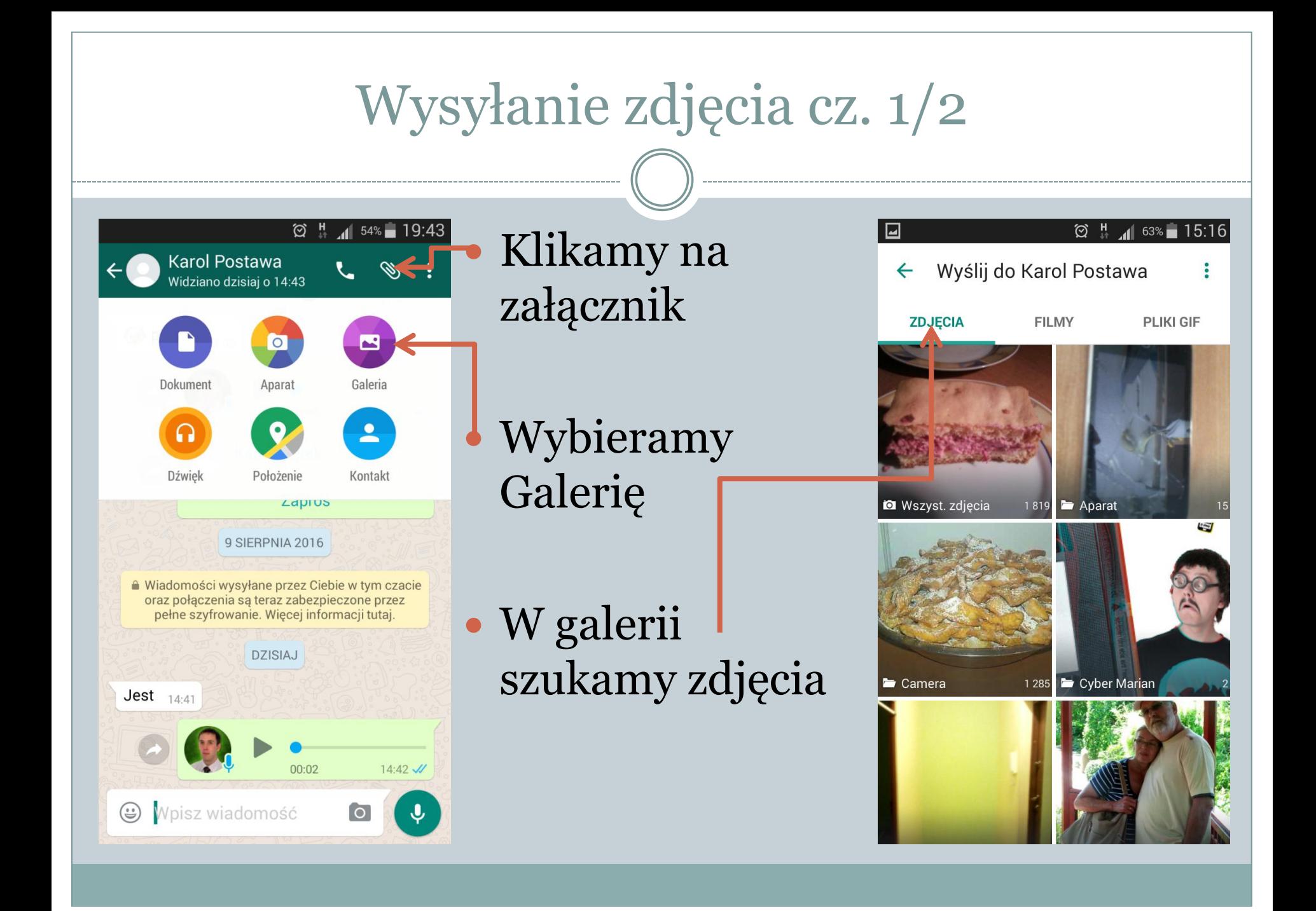

## Wysyłanie zdjęcia cz. 2/2

Wyślij zdjęcie

kosanki

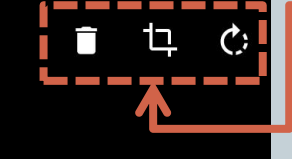

 Wybrane zdjęcie możemy usunąć, kadrować lub obrócić.

 Możemy także wstawić opis do ilustracji.

 Przycisk ten służy do wysłania zdjęcia naszemu rozmówcy.

## Czat - informacje

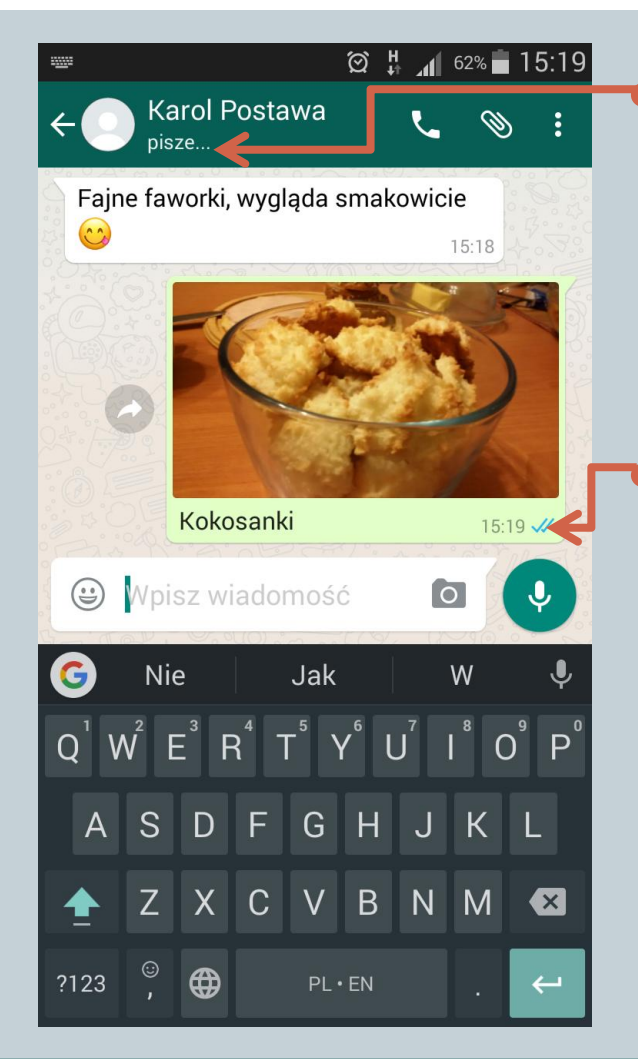

 Informacja o tym, że nasz rozmówca właśnie coś do nas pisze.

Jedno "odfajkowanie" oznacza, że zdjęcie zostało wysłane, a dwa "odfajkowania", że nasz odbiorca je zobaczył.

## Przekazywanie zdjęć innemu rozmówcy

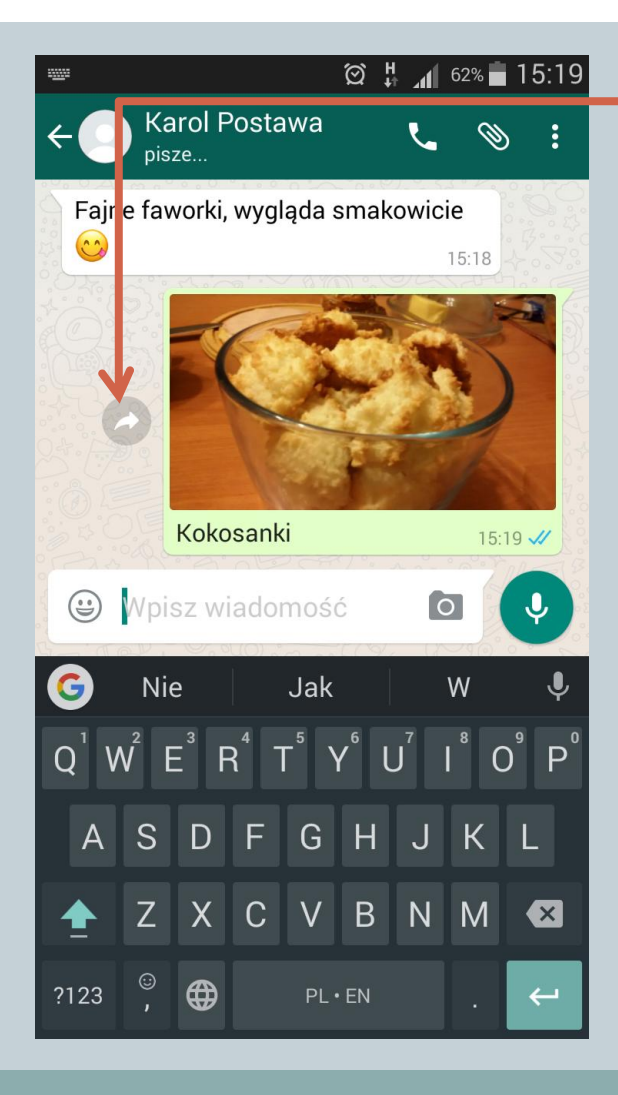

 Naciskamy symbol "strzałki" i przechodzimy do okna "Przekaż do…"

 Wybieramy rozmówcę i gotowe.

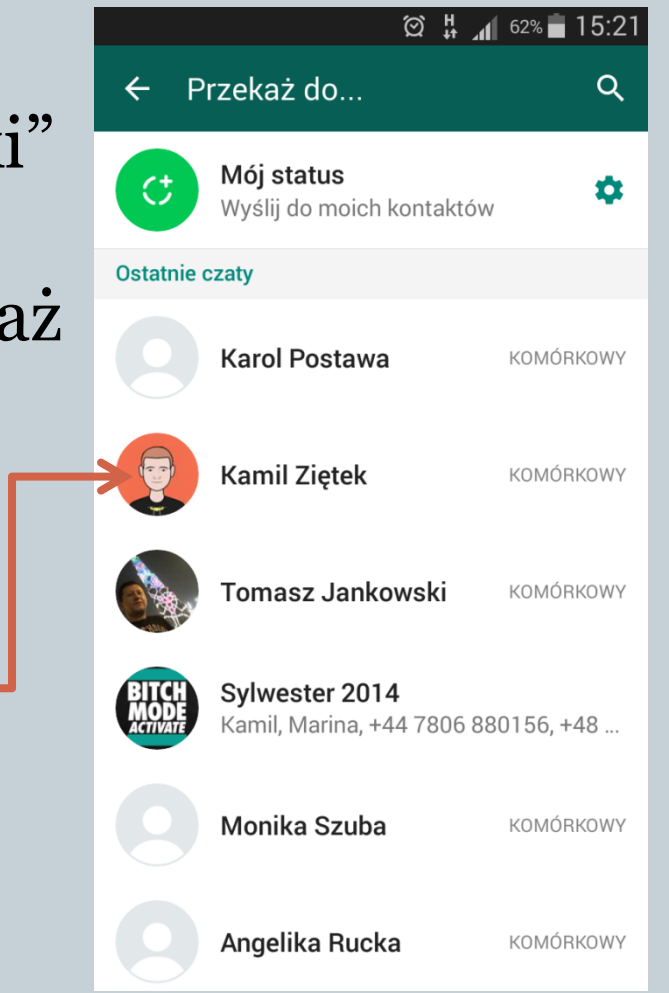

## Otrzymywanie zdjęć

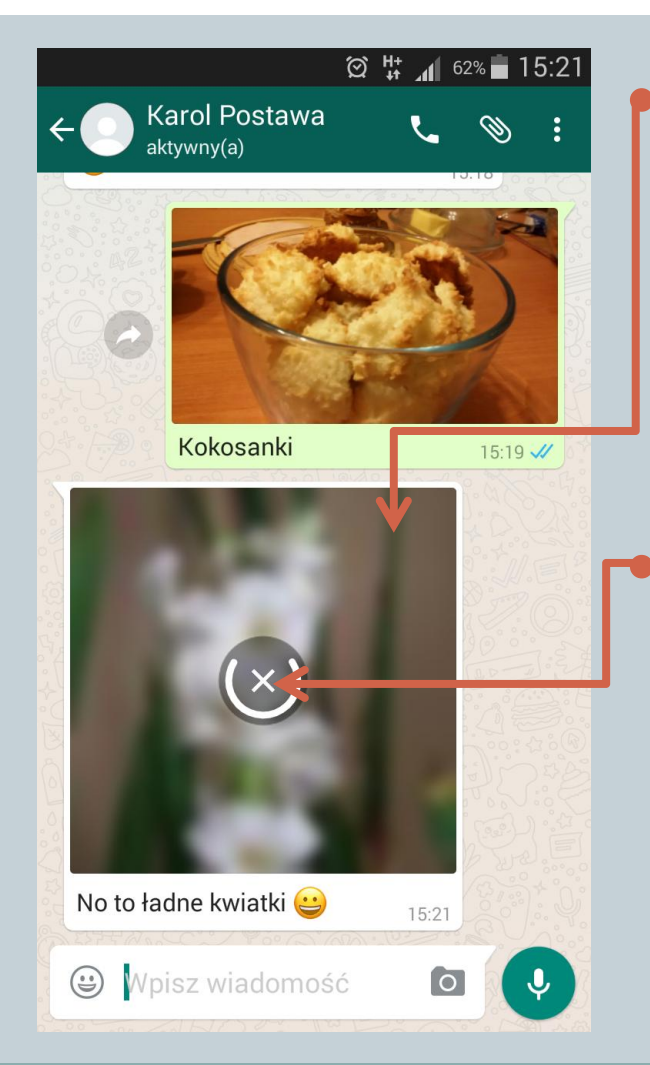

 Zdjęcie, które właśnie pobieramy będzie nieostre, a na jego środku pojawi się postęp ładowania w formie okręgu.

 $Z$ nak "X" pozwala nam na anulowanie pobierania zdjęcia np. jeśli mamy "mało Internetu" lub brakuje nam pamięci w telefonie.

## Jak przesłać zdjęcie na komputer?

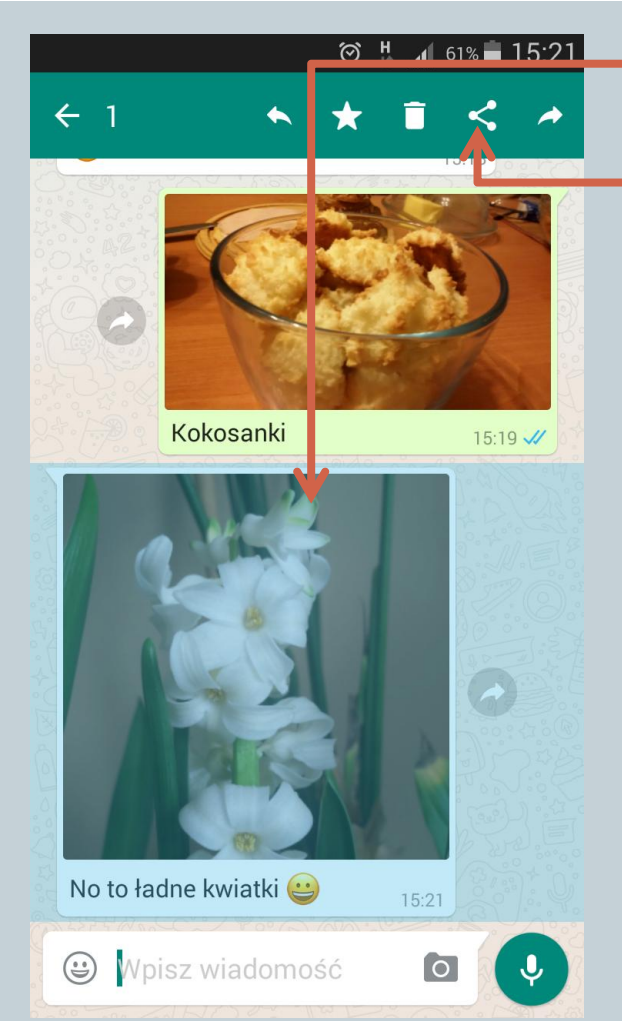

 Przytrzymujemy palcem zdjęcie (około 3 sekundy), by zaznaczyło się na niebiesko.

 Wybieramy symbol udostępniania.

• Wskazujemy sposób przesyłu np. email.

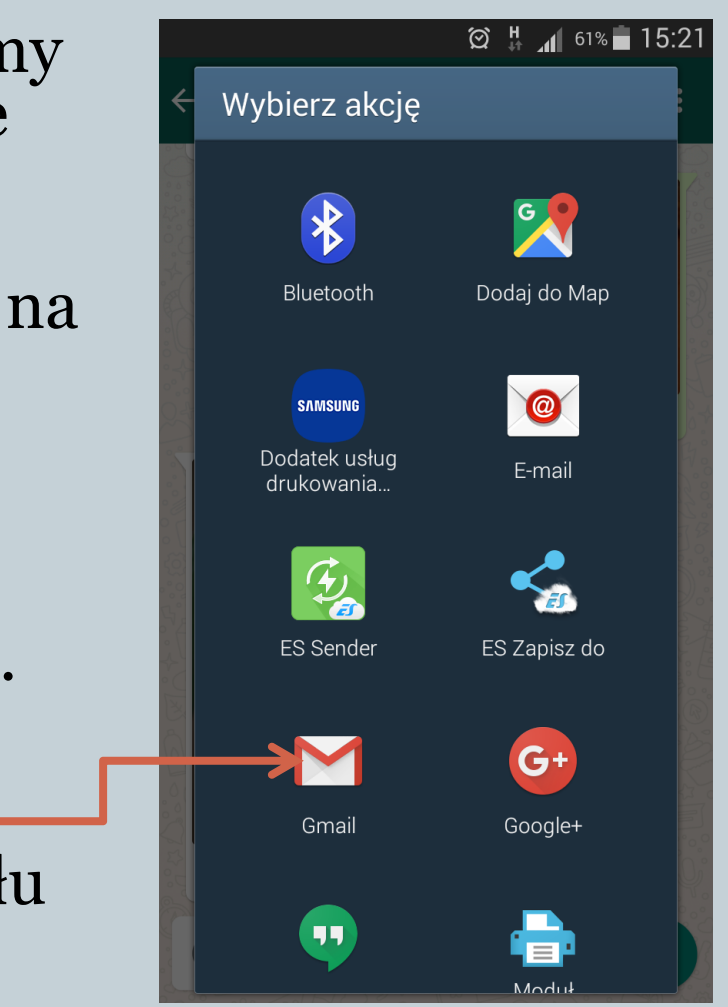

## Nagrywanie wiadomości

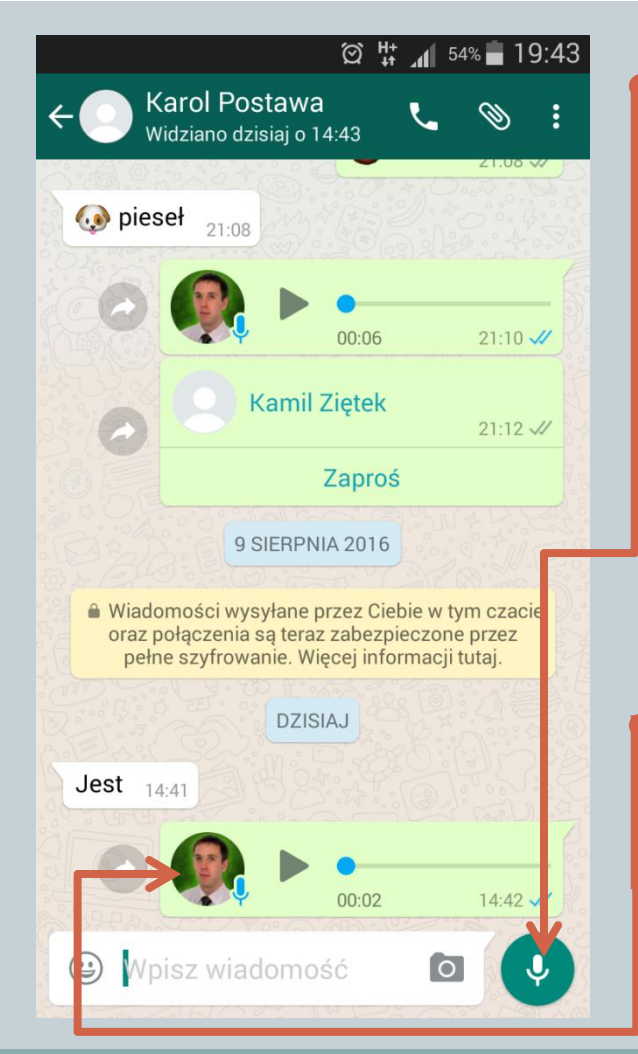

 Jeśli nie chcemy pisać, to możemy się nagrać jak na "automatyczną sekretarkę". Wystarczy przytrzymać symbol głośnika. Tak długo jak go trzymamy będzie trwało nagrywanie.

 Nasz odbiorca dostanie plik dźwiękowy do odsłuchania.

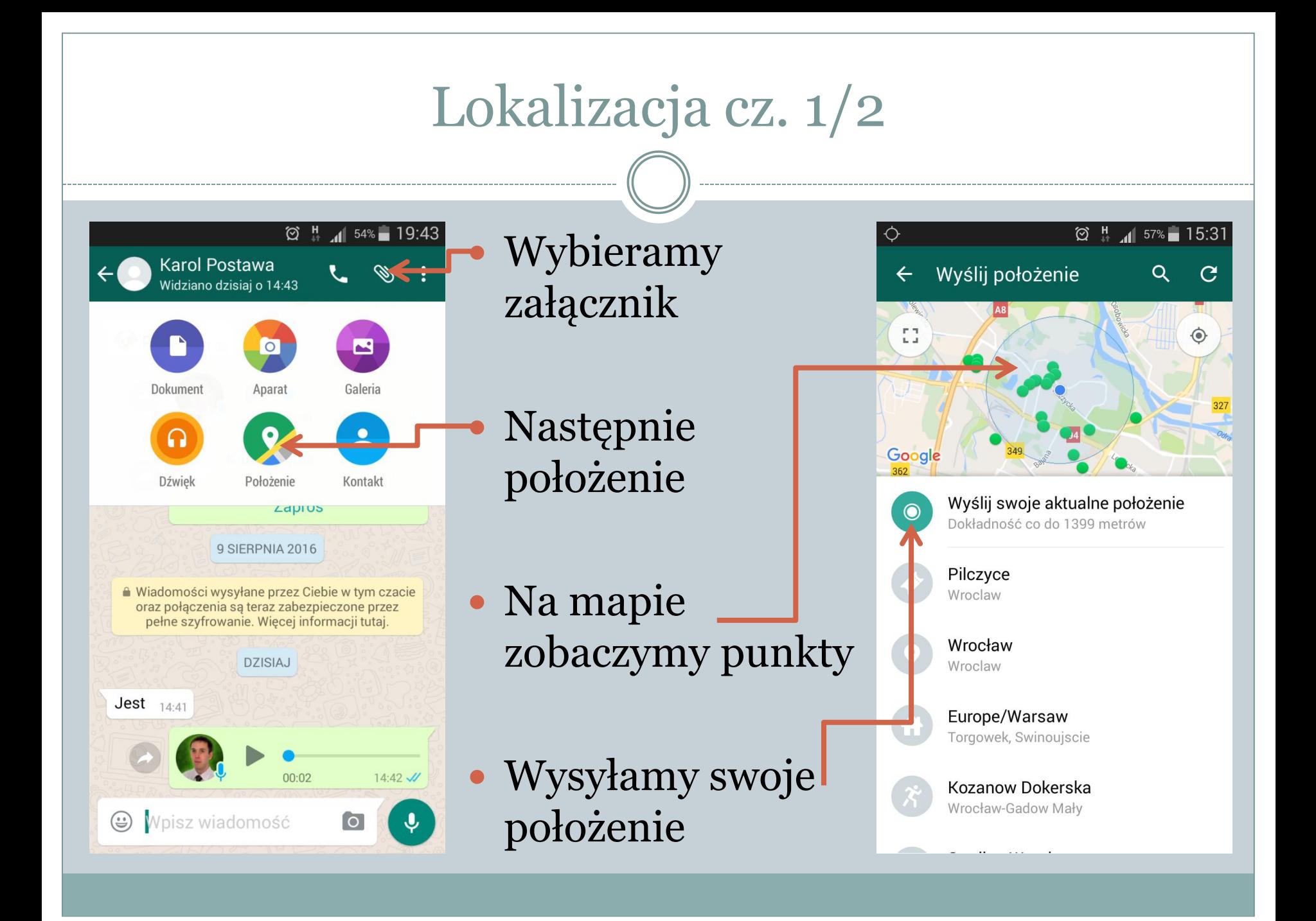

## Lokalizacja cz. 2/2

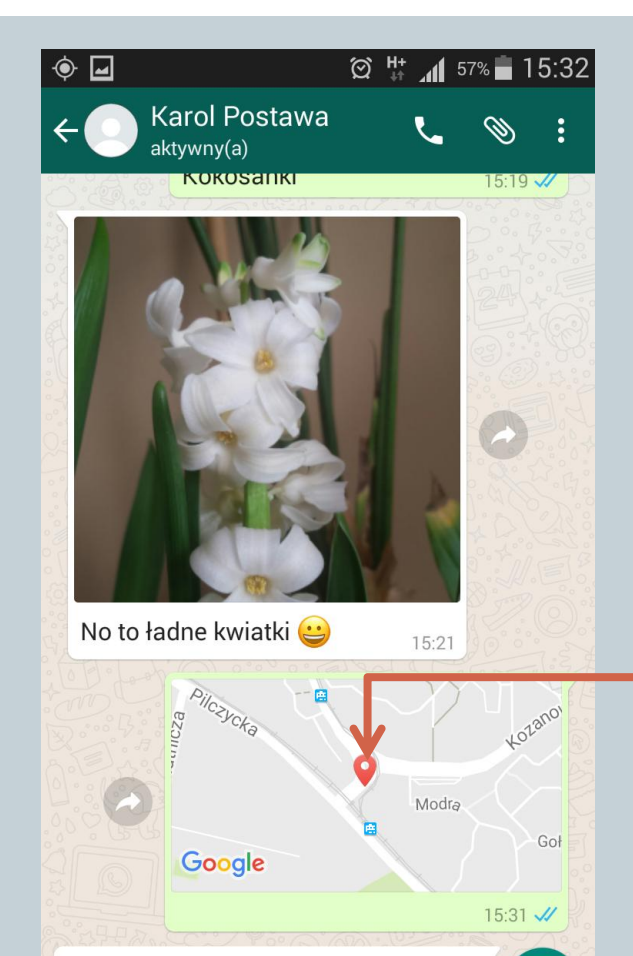

 $\bigodot$ 

Wpisz wiadomość

 Nasz odbiorca widzi gdzie jesteśmy. Może ustawić nawigowanie do punktu i trafi do nas "na azymut".

**Uwaga opcja ta działa tylko jeśli mamy w telefonie odbiornik GPS i jeśli jest on aktualnie włączony!** 

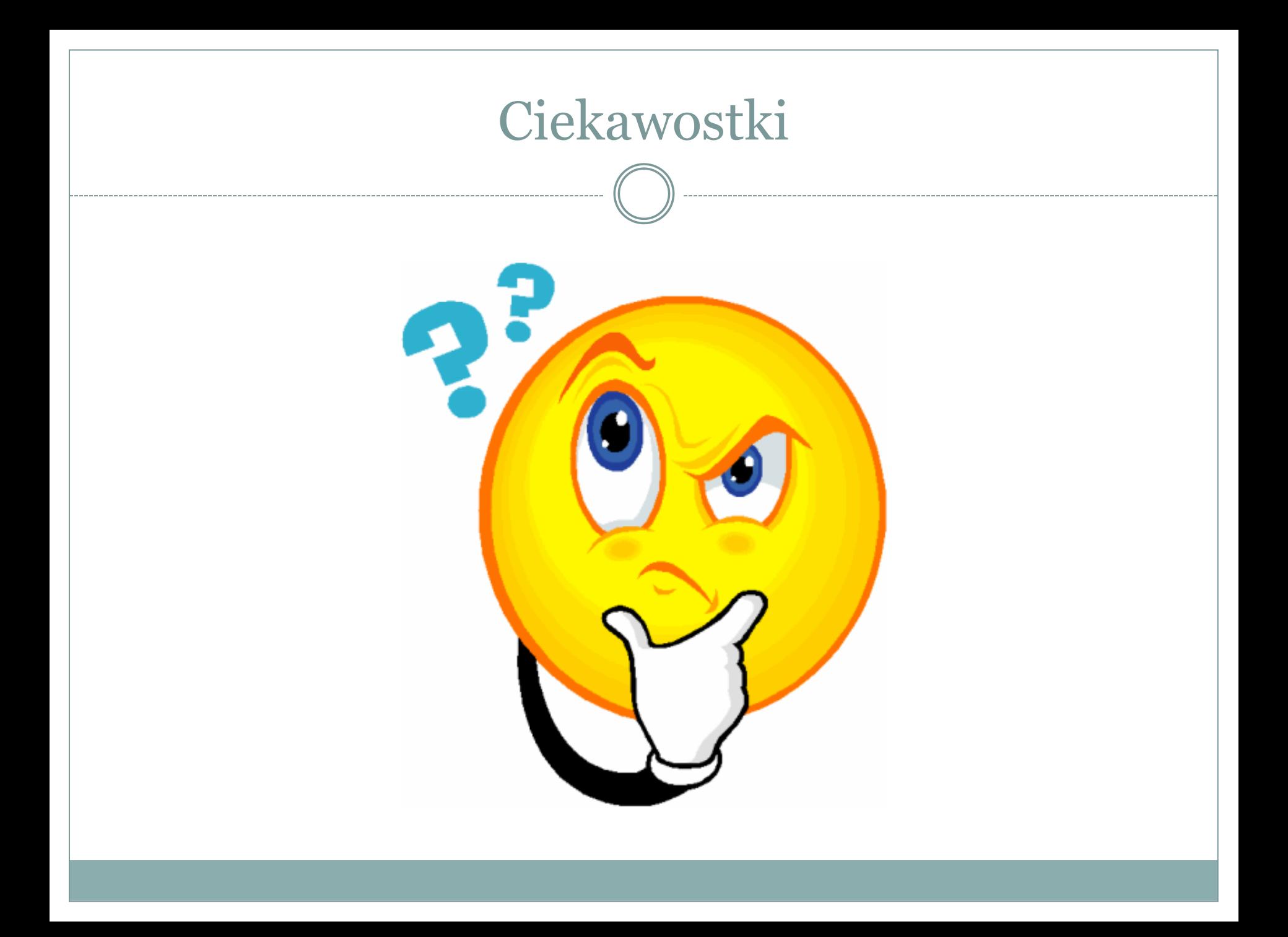

## Kilka ciekawostek

- $\bullet$  WhatsApp w zapisie "What's Up" oznacza w wolnym tłumaczeniu "co tam, siema".
- WhatsApp został kupiony przez Facebook w 2014 roku za 19,3 miliarda dolarów.
- Aplikacja ma w tej chwili około 900 milionów aktywnych użytkowników.

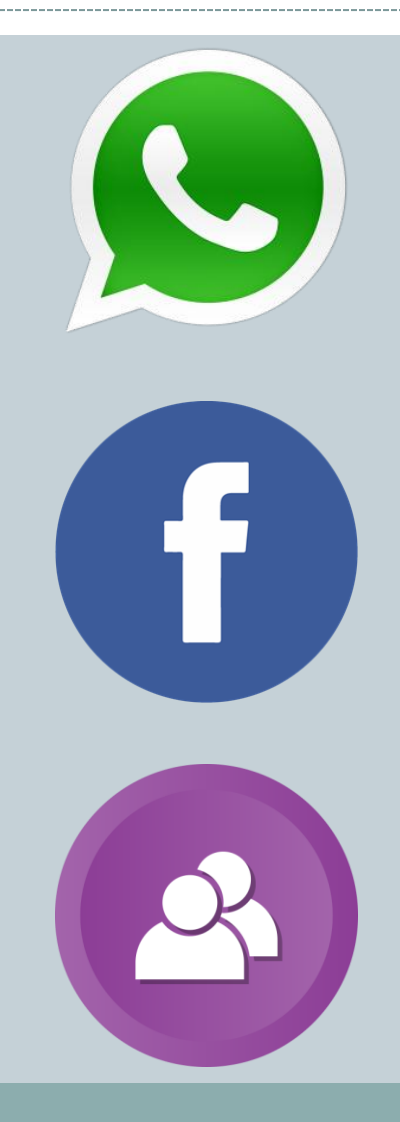

# Dziękuję za uwagę ;)

**DO NASTEPNEGO SPOTKANIA!**